# **Software License Renewal Instructions**

# **SAS® 9.4 for Microsoft Windows and Windows for x64 Planned Deployment**

SAS software is licensed on a periodic basis. In order to run your licensed software, you must apply the SAS installation data file (SID file) to renew your software.

## **Software Renewal Overview**

*Note: In this document, references to Windows include Microsoft Windows for x64.* 

Successful installation of your SID file requires you to perform the steps intended for your version of SAS 9.4 software. To determine the version that you are currently running, start **SAS 9.4 (English)** and check the top of the SAS Log window for the specific release:

- If SAS 9.4 (TS1M3) or a later SAS 9.4 release such as SAS 9.4 (TS1M4) or SAS 9.4 (TS1M5), is installed, perform Steps A, B, D, and E below.
- If SAS 9.4 (TS1M2) or earlier release, such as SAS 9.4 (TS1M0) or SAS 9.4 (TS1M1), is installed, perform Step A, and then Steps C-E below.

Another way to identify your currently installed software release is by launching the SAS Deployment Manager (**Start** -> **All Programs** -> **SAS**). The option to "**Renew SAS Software**" is available in SAS 9.4 (TS1M3) and later SAS 9.4 releases, but it is *not* available in SAS 9.4 (TS1M2) or in earlier releases.

#### *Renewal Steps for Your Installation*

These instructions describe the process of renewing your SAS 9.4 software license. Follow only the steps that are required for your specific SAS 9.4 software release.

- A. [Obtain Your SAS Installation Data File\(](#page-1-0)s).
- B. [Run the Renew SAS Software Utility for SAS 9.4 \(TS1M3\) and Later SAS 9.4 Releases.](#page-2-0)
- C. [Run the Renew SAS Software Utility for SAS 9.4 \(TS1M2\) and Earlier SAS 9.4 Releases.](#page-3-0)
- D. Update SID File or Files [in Metadata for Applicable SAS Solutions.](#page-5-0)
- E. [Restart Windows Services Related to SAS in the Correct Order.](#page-7-0)

*Note: These instructions are not intended for client-only machines. If your installation is limited to SAS client software (such as SAS Enterprise Guide), no update is required.*

# <span id="page-1-0"></span>**A.Obtain Your SAS Installation Data File**

A SAS installation data file (SID file) must be applied when the license period has expired, and/or there has been a change in the SAS software products that are covered by the license.

- If you have added products, you must perform an add-on installation of those products using the new SAS installation data file.
- If you have no product changes or you have dropped products, you only need to renew the license.

The SID filename is in the format SAS94\_order-number\_site-number\_host-platform.txt. For example,

```
SAS94 111ABC 70000000 Win X64 Srv.txt
```
or this 32-bit SAS example,

SAS94 111ABC 70000000 Win Srv.txt.

Add the SAS installation data file to the sid\_files directory of the SAS Software Depot. Do not replace the SID file that was delivered with the original order.

The remaining information in this document describes the software renewal process, which requires the SAS installation data file. For all the documentation that is required for your installation, visit Install Center, <http://support.sas.com/installcenter>.

### *SAS Software License Renewal Order Email*

When it is time to renew your SAS software license, or if your organization has purchased additional SAS software products, your designated installation representative receives an email message from SAS Software Orders. One or more text files, including your SAS installation data files, are attached to this email.

Use the instructions provided in the email message to save the file to disk. SAS recommends saving this email and its file attachments to your SAS Software Depot\sid\_files directory or to your local hard drive.

It is important to store your SAS installation data in a location where regular backups occur. Without the data in the SAS installation data file, you will not be able to renew your license or add any newly licensed products to your existing SAS 9.4 installation.

### *Requesting a Temporary SID File*

For emergency situations, you can download a temporary SID file that will extend the use of your licensed SAS software products for six days. Visit SAS Support's License Assistance page, http://support.sas.com/techsup/license/ and click **Request a temporary license extension for all SAS releases**. For security purposes, you will be prompted for your SAS Profile credentials. If you do not have a SAS Profile, you can create one from the License Assistance page.

# <span id="page-2-0"></span>**B.Run the Renew SAS Software Utility for SAS 9.4 (TS1M3) and Later SAS 9.4 Releases**

If you already have SAS software installed, the Renew SAS Software 9.4 utility for SAS 9.4 (TS1M3) or later SAS 9.4 releases applies the SAS installation data file. Run this utility on each machine in your deployment where SAS Foundation is installed. If your operating system is not Microsoft Windows, refer to the SAS Software License Renewal instructions for that operating system.

### *Start the Renew SAS Software 9.4 Utility*

The Renew SAS Software 9.4 process for SAS 9.4 (TS1M3) and later SAS 9.4 revisions is also in "SAS Note 56169: License file renewal instructions for SAS® 9.4 (TS1M3) and later SAS 9.4 personal installations in Microsoft Windows operating environment" at

<http://support.sas.com/kb/56/169.html>

If any SAS servers or SAS Spawners are running on the machine, stop them before you start the Renew SAS Software 9.4 tool.

- *Note: A prerequisite check runs to verify that the user ID that is logged into the machine has the necessary permissions to write to the required files and folders in the directory where SAS is installed. This might require logging into the machine with a user ID that has administrator rights.*
	- 1. From the **Start** menu, select **All Programs -> SAS -> Utilities**. Right-click on **Renew SAS Software 9.4** and select **Run As Administrator**.

Alternatively, navigate to SAS-installation-directory\SASDeploymentManager \9.4. Right-click on sasdm.exe, and select **Run As Administrator**. In the SAS Deployment Manager, select **Renew SAS Software**, and click **Next**.

*Note: This alternate path includes a renewal window in addition to those listed below.*

- 2. In the SAS Deployment Manager, the Select License Renewal dialog opens. Select the option to **Apply SAS Foundation license file for renewal**. If the SAS LASR Analytic Server (associated with SAS Visual Analytics) is installed, the option to **Apply SAS LASR Analytic Server license file for renewal** is also selected automatically. Click **Next**.
- 3. In the next window, enter the absolute path to the SID file for the SAS Foundation installation on this machine. Or use the **Browse** button to locate the file on your hard drive. For example:

C:\SAS94\_999AAA\_70000000\_Win\_X64\_Srv.txt.

4. When the Deployment Manager has successfully used the SID file to update your SAS Foundation and SAS LASR Analytic server, if installed, a green check mark is displayed. Click **Next**. Click **Fin**ish and proceed to Section D, [Update SID File or Files in Metadata for](#page-5-0)  [Applicable SAS Solutions.](#page-5-0)

#### *Renew SAS Software 9.4 in Quiet Mode*

The Renew SAS Software 9.4 utility can run in Quiet Mode for SAS 9.4 (TS1M3) and later SAS 9.4 releases. This allows you to renew your SAS software license without user input or the display of dialog windows.

To create a response file, run the SAS Deployment Manager in Record Mode. For example,

sasdm.exe -record -responsefile "C:\sdwresponse.properties"

To renew the SAS Foundation installation quietly, use Quiet Playback Mode. For example,

sasdm.exe -quiet -responsefile "C:\sdwresponse.properties"

*Note: The user ID that is logged into the machine must have administrator rights. The files and folders in the directory where SAS is installed cannot be set to Read-only.*

For complete instructions and other options, refer to "Chapter 7 — SAS Deployment Manager: Command Line Options" in the *SAS Deployment Wizard and SAS Deployment Manager 9.4: User's Guide*. The chapter contains additional information about the features Quiet Deployment and Record and Playback. The User's Guide can be found here:

[http://support.sas.com/documentation/installcenter/en/ikdeploywizug/66034/P](http://support.sas.com/documentation/installcenter/en/ikdeploywizug/66034/PDF/default/user.pdf) [DF/default/user.pdf](http://support.sas.com/documentation/installcenter/en/ikdeploywizug/66034/PDF/default/user.pdf)

# <span id="page-3-0"></span>**C.Run the Renew SAS Software Utility for SAS 9.4 (TS1M2) and Earlier SAS 9.4 Releases**

If you already have SAS software installed, a separate version of the Renew SAS Software utility lets you renew SAS 9.4 (TS1M2) and earlier SAS 9.4 releases, such as SAS 9.4 (TS1M0) and SAS 9.4 (TS1M1). Run this utility on each machine in your deployment where SAS Foundation is installed to apply the SAS installation data file. If your operating system is not Microsoft Windows, refer to the SAS Software License Renewal instructions for that operating system.

#### *Start the Renew SAS Software Utility*

To view a video demonstration of the Renew SAS Software utility for SAS 9.4 (TS1M2) and earlier SAS 9.4 releases, see "SAS Note 49679: License file renewal instructions for SAS® 9.4 personal installations on Microsoft Windows operating environments" at <http://support.sas.com/kb/49/679.html>

If any SAS Servers or SAS Spawners are running on the machine, stop them before you start the Renew SAS Software tool.

*Note: The user ID that is logged into the machine must have administrator rights. The files and folders in the directory where SAS is installed cannot be set to Read-only.*

From the **Start** menu, select **All Programs** -> **SAS** -> **Utilities**. Right-click on **Renew SAS Software** and select **Run As Administrator**.

Alternatively, you can locate the utility on your hard drive. The default folder is: C:\Program Files\SASHome\SASRenewalUtility\9.4\

or this example of 32-bit SAS on Windows x64,

C:\Program Files\SASHome\x86\SASRenewalUtility\9.4\

Right-click on sasrenew.exe and select **Run As Administrator** to start the Renew SAS Software tool.

### *Renew the License*

The Renew SAS Software window displays two steps:

1. Select a SAS installation data file.

Browse to the SAS installation data file, select it, and click **Next.**

Review your selection, and click **OK**.

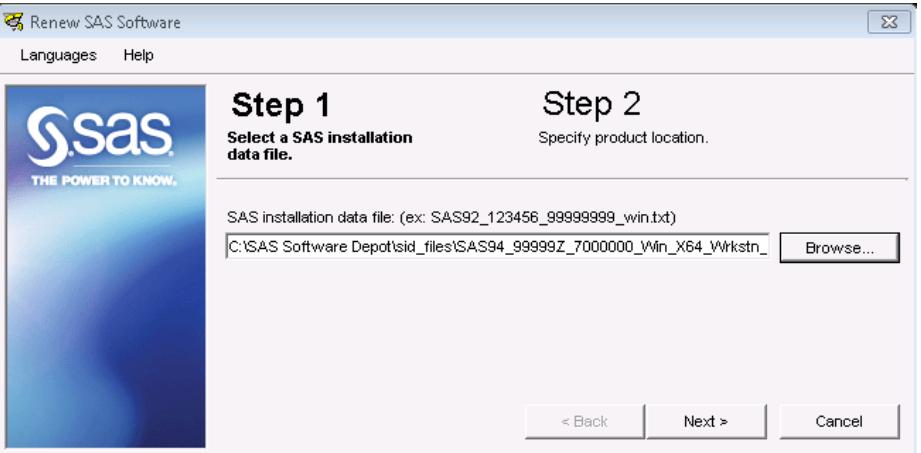

2. Specify product location.

Browse to the directory where SAS software is installed, and select it.

*Note: Typically, the "Folder for SAS config file" field defaults to the correct path.* 

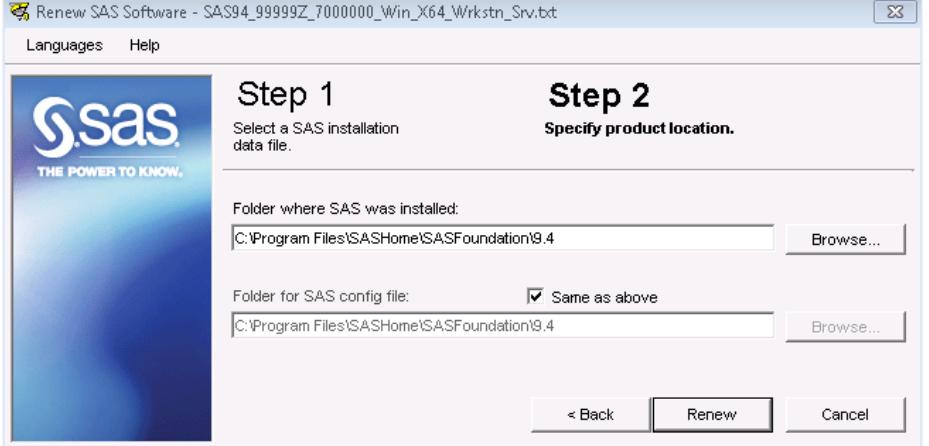

3. Click **Renew** to complete the steps.

Proceed to Section D[, Update SID File or Files in Metadata for Applicable SAS Solutions.](#page-5-0)

#### *Renewing SAS Software in Quiet Mode*

The Renew SAS Software utility can run in Quiet Mode for SAS 9.4 (TS1M2) and earlier SAS 9.4 releases, such as SAS 9.4 (TS1M1) and SAS 9.4 (TS1M0). This mode allows you to renew your SAS software license without user input or the display of dialog windows.

*Note: The user ID that is logged into the machine must have administrator rights. The files and folders in the directory where SAS is installed cannot be set to Read-only.*

To renew your SAS software in Quiet Mode, locate the SASRENEW.EXE utility file on your hard drive. The default directory is

```
C:\Program Files\SASHome\SASRenewalUtility\9.4\
```
or this example of 32-bit SAS on Windows x64,

```
C:\Program Files\SASHome\x86\SASRenewalUtility\9.4\
```
Run the following command from a command prompt:

```
"<full path to sasrenew.exe>" -s "datafile:<full path to your SAS 
installation data file>"
```
For example:

```
"C:\Program Files\SASHome\SASRenewalUtility\9.4\SASRenew.exe" -s 
\SAS94_order-number_site-number_host-platform.txt"
```
or this example of 32-bit SAS on Windows x64:

```
"C:\Program Files\SASHome\x86\SASRenewalUtility\9.4\SASRenew.exe" -s 
"datafile:c:\<SAS Software Depot>\sid_files\SAS94_order-number_site-
number_host-platform.txt"
```
One way to determine whether the SID file was applied successfully is to search the setinit.log file for the following text: "Siteinfo data have been updated," along with the new expiration date. The default directory for the setinit.log file is

```
C:\Program Files\SASHOME\SASFoundation\9.4
```
or this example of 32-bit SAS on Windows x64,

```
C:\Program Files\SASHome\x86\SASFoundation\9.4\
```
### <span id="page-5-0"></span>**D.Update SID File or Files in Metadata for Applicable SAS Solutions**

If your SAS 9.4 deployment includes specific SAS Solution software that depends on a SAS middle tier, a few additional steps are required to update the SID file or multiple SID files in metadata. This procedure involves using the SAS Deployment Manager and the specific SID file or files that contain the SAS Solution software to update your SAS metadata repository.

*Note: This procedure is required for each SID file that pertains to a SAS Solution.*

Here is a subset of the SAS Solutions that require this procedure:

- SAS Activity-Based Management
- SAS Enterprise Miner™ (server only, version 7.1 and higher)
- SAS Enterprise BI Server
- SAS Financial Crimes Monitor
- SAS Financial Management
- SAS Forecast Server
- SAS Social Network Analysis Server
- SAS Visual Analytics

For a complete list, refer to <http://support.sas.com/kb/49/750.html>.

#### *Steps for the SID File Update in Metadata*

To locate and apply your new SAS Solution software license in metadata, take the following steps:

1. If an applicable SAS Solution was installed, review all renewal SID files associated with the renewal order to locate the SAS 9.4 license file or files that contain SAS Solution products. Typically, these are not SID files for Windows workstations.

Review the SAS Software License Renewal Order email to see the products for each site, the operating system, and the corresponding license filename. For example, the email message might list a site with a SAS Solution, in this case SAS Visual Analytics, which requires the update to the metadata repository:

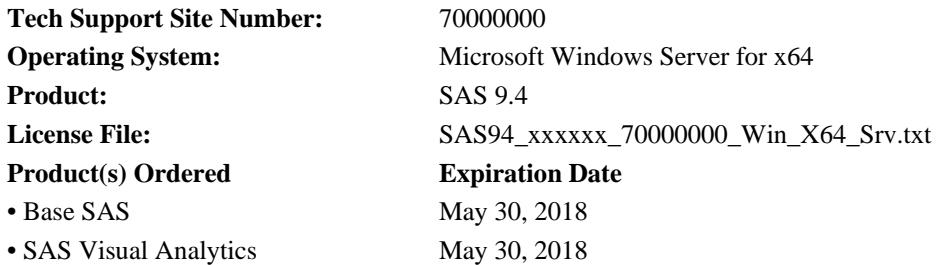

If an applicable SAS Solution is not listed, proceed to Section E. [Restart Windows Services](#page-7-0)  [Related to SAS in the Correct Order](#page-7-0).

2. Use the SAS Installer user ID, or a Windows user ID with full administrative rights on the machine, to log into the Microsoft Windows machine where the SAS Metadata Server is installed. If it is not currently running, restart your SAS Metadata Server.

The SAS Installer user is the operating system user ID with which your SAS deployment was installed. For more information, see "Required External User Accounts for SAS" in the *SAS 9.4 Intelligence Platform Installation and Configuration Guide*.

3. Make sure the SID file or files that contain the applicable SAS Solution are saved to a location that is accessible to the SAS Metadata Server machine.

*Note: If you have multiple SID files that contain applicable SAS Solutions, Steps 4-11 must be repeated for each SID file.*

4. Go to **Start** -> **All Programs** -> **SAS**. Right-click on the **SAS Deployment Manager** and select **Run As Administrator**.

Alternatively, navigate to SAS-installation-directory\SASDeploymentManager \9.4. Right-click on sasdm.exe, and select **Run As Administrator**.

5. In the SAS Deployment Manager, select **Update SID File in Metadata** if that option is available, and click **Next**. Otherwise, proceed to Section E, [Restart Windows Services Related](#page-7-0)  [to SAS in the Correct Order](#page-7-0) because an update to the metadata is not required on this machine.

- 6. In the next window, select the configuration directory (for example,  $C:\SAS\Config)$  and the level (for example, Lev1) for your SAS deployment. This information is typically already displayed in the window. If your configuration is in another folder, enter that configuration directory and level.
- 7. In the next window, verify the Host Name of the metadata server and port number.
- 8. Enter the user ID and password for a SAS internal unrestricted administrative user (for example, sasadm@saspw).
- 9. In the next window, enter the absolute path to the SID file containing the applicable SAS solution product.

For example, enter C:\SAS94\_999AAA\_70000000\_Win\_X64\_Srv.txt.

- 10. Click **Start**.
- 11. When the Deployment Manager has successfully updated your metadata using the SID file, a green check mark is displayed. Click **Finish**.
- 12. If a SID file in the same SAS Software License Renewal Order email contains another SAS Solution, repeat Steps  $4 - 11$  with the appropriate additional SID file(s).
- 13. When all SID files with SAS Solutions have been updated in metadata, proceed to Section E. [Restart Windows Services Related to SAS in the Correct Order.](#page-7-0)

# <span id="page-7-0"></span>**E. Restart Windows Services Related to SAS in the Correct Order**

After applying all SID files, restart all SAS Servers and SAS Spawners in your environment in the appropriate order, including any SAS Metadata servers. The new expiration dates and licenses for any newly added products will take effect.

For more information on restarting SAS Servers in the appropriate order, refer to the section ["Starting](http://go.documentation.sas.com/?docsetId=bisag&docsetTarget=p0d9d5nzmd8i4yn1usv2l22vpa7t.htm&docsetVersion=9.4&locale=en)  [Servers in the Correct Order"](http://go.documentation.sas.com/?docsetId=bisag&docsetTarget=p0d9d5nzmd8i4yn1usv2l22vpa7t.htm&docsetVersion=9.4&locale=en) in the *[SAS 9.4 Intelligence Platform System Administration Guide](http://go.documentation.sas.com/api/docsets/bisag/9.4/content/bisag.pdf?locale=en#nameddest=p0d9d5nzmd8i4yn1usv2l22vpa7t)*, which is available here:

[http://go.documentation.sas.com/?docsetId=bisag&docsetTarget=p0d9d5nzmd8i4yn1u](http://go.documentation.sas.com/?docsetId=bisag&docsetTarget=p0d9d5nzmd8i4yn1usv2l22vpa7t.htm&docsetVersion=9.4&locale=en) [sv2l22vpa7t.htm&docsetVersion=9.4&locale=en](http://go.documentation.sas.com/?docsetId=bisag&docsetTarget=p0d9d5nzmd8i4yn1usv2l22vpa7t.htm&docsetVersion=9.4&locale=en)

*SAS and all other SAS Institute product or service names are registered trademarks or trademarks of SAS Institute Inc. in the USA and other countries. Other brand and product names are registered trademarks or trademarks of their respective companies. indicates USA registration.*

*Copyright 2018 SAS Institute Inc. Cary, NC, USA. All rights reserved.*